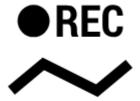

# Track recording panel and widget

Track recording in Locus Map can be controlled by two kinds of Locus screen panel and a widget (available only in Locus Map Pro). The type of the track recording panel that can be selected in track recording settings - sliding side panel, which is set as default, and compact bottom panel.

### Sliding side panel

It slides from the left side of the screen and can be slid back by a finger. In case track recording is launched from a dedicated button in the function panel it can be slid by the "back" HW button. Its content is different in two phases of its use:

### **Tracks recording start**

Here you can select your recording profile, pre-set training scheme or external sensors. **track recording**.

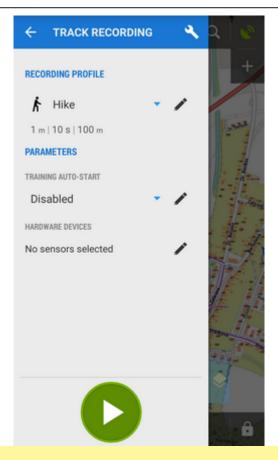

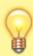

The track recording can be started with countdown that can be defined in track recording settings

Ongoing track recording is also indicated by a tab on the left edge of the screen:

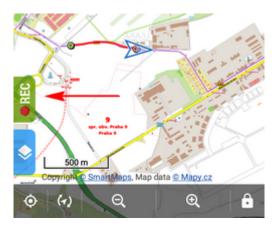

### Track recording control&monitoring

Major part of the panel is covered by the track parameters that are actively monitored and displayed during the recording.

https://docs.locusmap.eu/ Printed on 2024/04/27 09:32

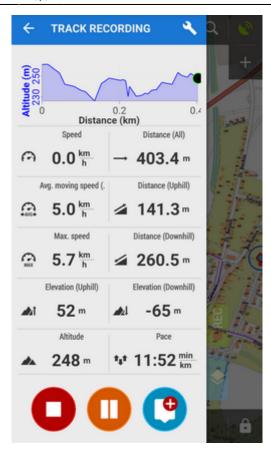

You can set which values you want to monitor:

- 1. go to settings > track recording > number of track monitoring items. Number of track monitoring items on the panel can be set from 4 to 12.
- 2. go back to the recording panel and long-tap the field you want to change
- 3. select from a vast range of available parameters

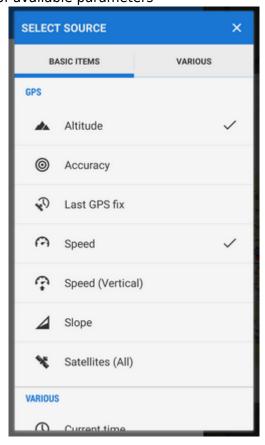

• it is possible to define also two charts

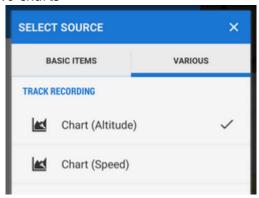

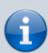

During the recording the elevation gain value can look confusing as it displays quite large numbers - however, the value is true and displays total of elevation gain measured by your device. As the GPS-measured altitude values are quite fuzzy, the result has to be optimized. The optimization is calculated later after saving the track so as not to waste battery life of your device.

Controls of the track recording are under the monitoring items:

- stops recording and proceeds to saving the track
- pauses recording. Paused recording is also indicated by a on-screen label:

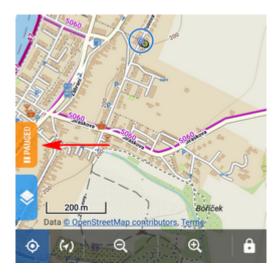

Repeated tapping unpauses the recording.

adds a waypoint to the track - you can select among a simple point, photo point, audio point and video point.

https://docs.locusmap.eu/ Printed on 2024/04/27 09:32

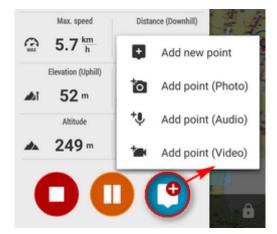

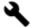

### **Options**

Options can be found in the topbar.

- More about track switches to the track detail screen
- **Save actual part** saves already recorded part of track individually without stopping recording just enter name, select folder, describe the track if you like
- Bluetooth manager switches to the bluetooth sensor management
- ANT+ manager switches to the ANT+ sensor management
- **Settings** switches to the track recording settings
- User guide offers help in User guide

## **Compact bottom panel**

An additional compact bottom panel is another option of displaying track recording. It can be set in track recording settings.

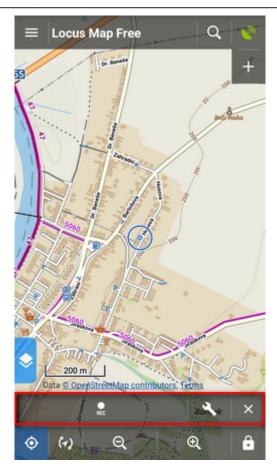

After track recording start, controls change into following:

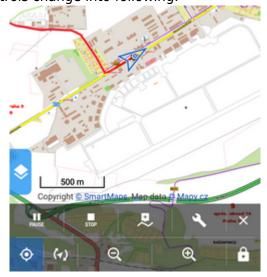

In this panel you can insert a waypoint in the track as well:

https://docs.locusmap.eu/ Printed on 2024/04/27 09:32

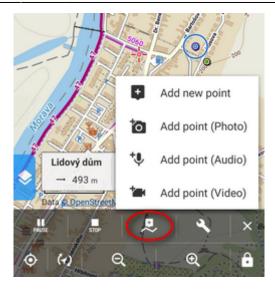

#### Options menu:

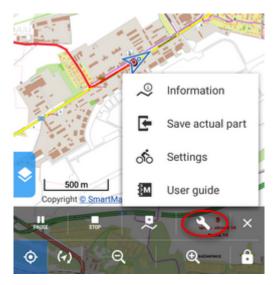

**Settings** icon indicates used recording profile.

# **Track Recording Widget**

Widget is available only in Locus Map Pro Track recording in Locus Map can be comfortably started from a widget. There are two sizes available:

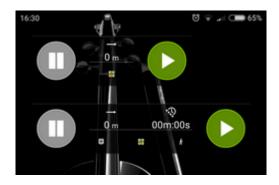

#### **Small widget**

#### Contains:

- track recording start button
- and stop button 🛡 visible when the recording is on track recording pause button
- recorded track distance indicator
- Locus Map app launch button

Widget (both sizes) in recording-ON mode:

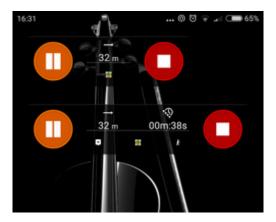

#### Large widget

Contains all controls of the small widget plus:

- recorded track time indicator
- insert point button

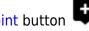

track recording settings button - icon indicates used recording profile

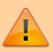

The widget is available only when Locus Map root directory is stored in the internal memory of the device.

https://docs.locusmap.eu/ - Locus Map Classic - knowledge base

Permanent link:

https://docs.locusmap.eu/doku.php?id=manual:user\_guide:tracks:recording:panel&rev=155981765;

Last update: 2019/06/06 12:40

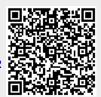

Printed on 2024/04/27 09:32 https://docs.locusmap.eu/